# **My Banking and**

# **Payment Center**

Greenville National Bank 2011

#### **What is My Banking and Payment Center**

*My Banking and Payment Center* provides an alternative, customizable dashboard style view of various Internet Banking options for you.

*My Banking and Payment Center* will not replace any existing page within Internet Banking or Bill Pay. **If you have Bill Pay with your Internet Banking account, you are able to add some payment widgets to your** *My Banking* **page for quicker access to making payments.**

With *My Banking and Payment Center* you can choose whether to make the *My Banking* screen the new default landing page upon login. You can also decide which widgets to display and the order those widgets will appear (top to bottom) within the designated columns.

To get started follow along with this document to get you your online banking customized to your needs.

#### **To enable the new** *My Banking* **or** *Payment Center***:**

Login in to your existing Internet Banking account. From the Internet Banking Tab click the *My Banking* link.

**Set As Start Page**: Select to save the page as the new landing screen upon login instead of seeing the standard Account Listing page. If left *de*selected, you must actively navigate to the *My Banking* or *Payment Center* options to access those screens.

**Note: You can always navigate to the traditional Account Listing page. You can also deselect this field to restore the traditional Account Listing page as the default landing page.** 

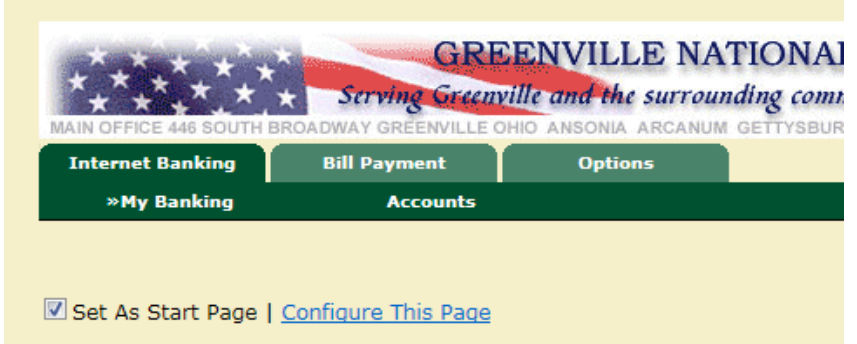

**Important: Only one Start Page can be selected. For example, if** *My Banking* **has already been selected as the start page, and if you then select** *Payment Center* **as the start page, this new selection will trump the previous selection. If you have Bill Pay with your Internet Banking account, you are able to add some payment widgets to your** *My Banking* **page for quicker access to making payments.**

**Configure This Page**: Upon clicking this link on either the *My Banking* or *Payment Center* page, you will see a lightbox window allowing control over which widgets to display on that page. Any widget listed in the right column of the lightbox window and can be added by you. Be sure to select all three columns to customize.

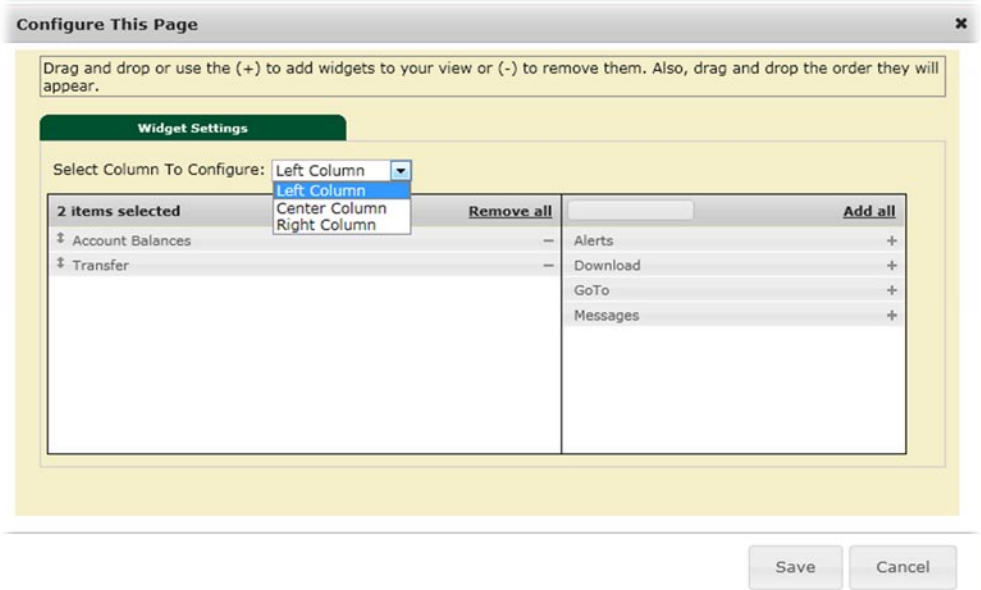

To configure the page:

**Step 1**: Choose a column to work with from the **Select Column To Configure** drop-down field. The names of widgets (items) assigned to that column will appear below.

Note: *My Banking* has a Left, Center and Right column; *Payment Center* has a Left and Right column. The default selection is Left Column. Widgets are assigned into specific columns on the *My Banking* or *Payment Center* pages and cannot be reassigned to different columns.

**Step 2**: Review the widgets being displayed (left side of lightbox).

**Step 3**: Review the widgets not currently displaying (right side of lightbox).

**Step 4**: Add or remove widgets and change the order of display, if desired.

a) You can click **minus** (**-**) on individual widgets to remove that widget from view. You can also click **Remove all** to eliminate all widgets from view. The removed widgets will then be listed on the right side of the lightbox for later addition.

b) You can click the **plus** (**+**) on individual widgets to display that widget. The user can also click **Add all**  to display all widgets. The added widgets will then be listed on the left side of the lightbox.

d) You can **click and drag** the displaying widgets to change the order.

**Step 5**: Return to Step 1 until all columns have been set up.

**Step 6**: Click **Save** to retain changes made to all columns. The **Configure This Page** lightbox will close and the *My Banking* or *Payment Center* page will reload to reflect the changes.

#### **Widget Configuration**

While the configuration concept for each widget is the same, the content within the configuration lightbox window will vary based on the purpose of the widget.

Note: The Configure icon will not appear on widgets where configuration is not applicable.

#### **To configure a widget**:

**Step 1**: Click the **Configure** icon **SECU** on the widget. The Configure lightbox will appear:

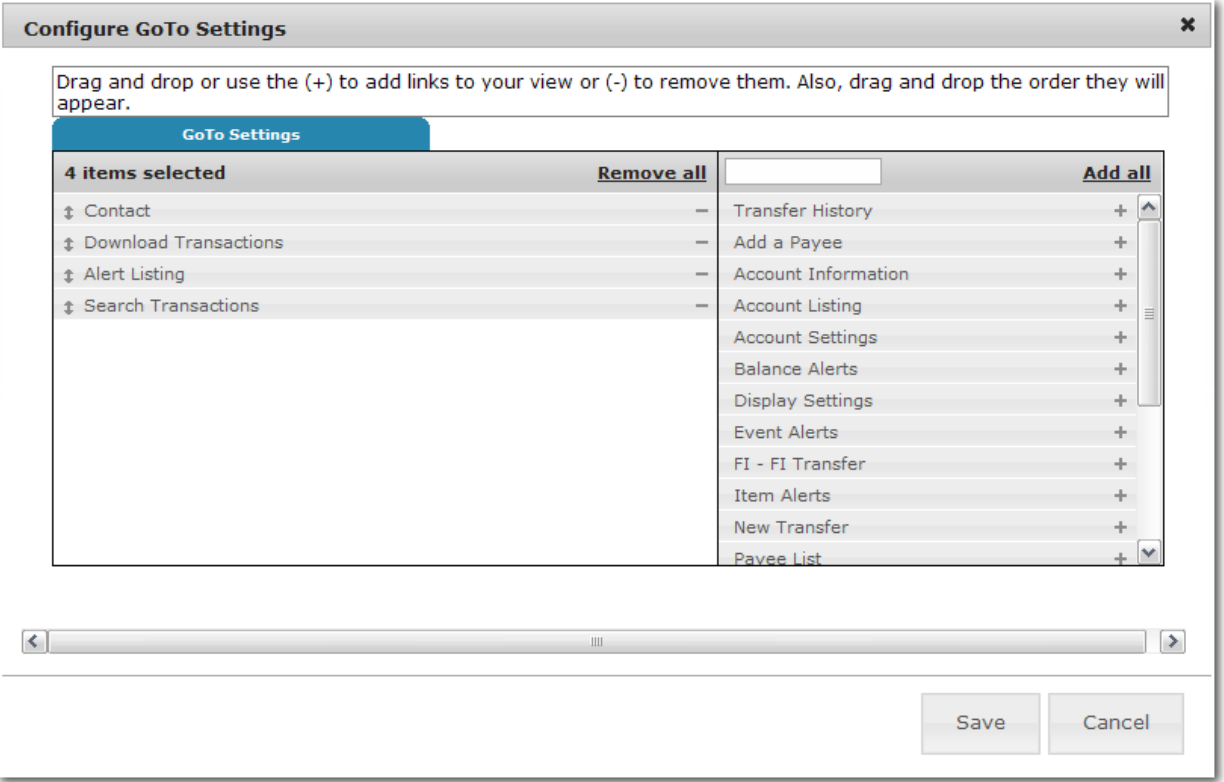

**Step 2**: Review the items being displayed (left side of lightbox).

Note: If configuring the widget for the first time you will not have any items on the left side.

**Step 3**: Review the items not currently displaying (right side of lightbox).

**Step 4**: Add or remove items and change the order of display, if desired.

a) You can click **minus** (**-**) on individual item to remove that item from the widget. The user can also click **Remove all** to eliminate all items from the widget. The removed items will then be listed on the right side of the lightbox for later addition.

b) You can click the **plus** (**+**) on individual items to include it in the widget. The user can also click **Add all**  to include all items. The added items will then be listed on the left side of the lightbox.

d) The user can **click and drag** the displaying items to change the order.

**Step 5**: Click **Save** to retain changes made to the widget. The **Configure** lightbox will close and the widget will reload to reflect the changes.

# *My Banking* **Widgets**

Note: Availability of widget is based on your permissions within the Internet Banking ID setup.

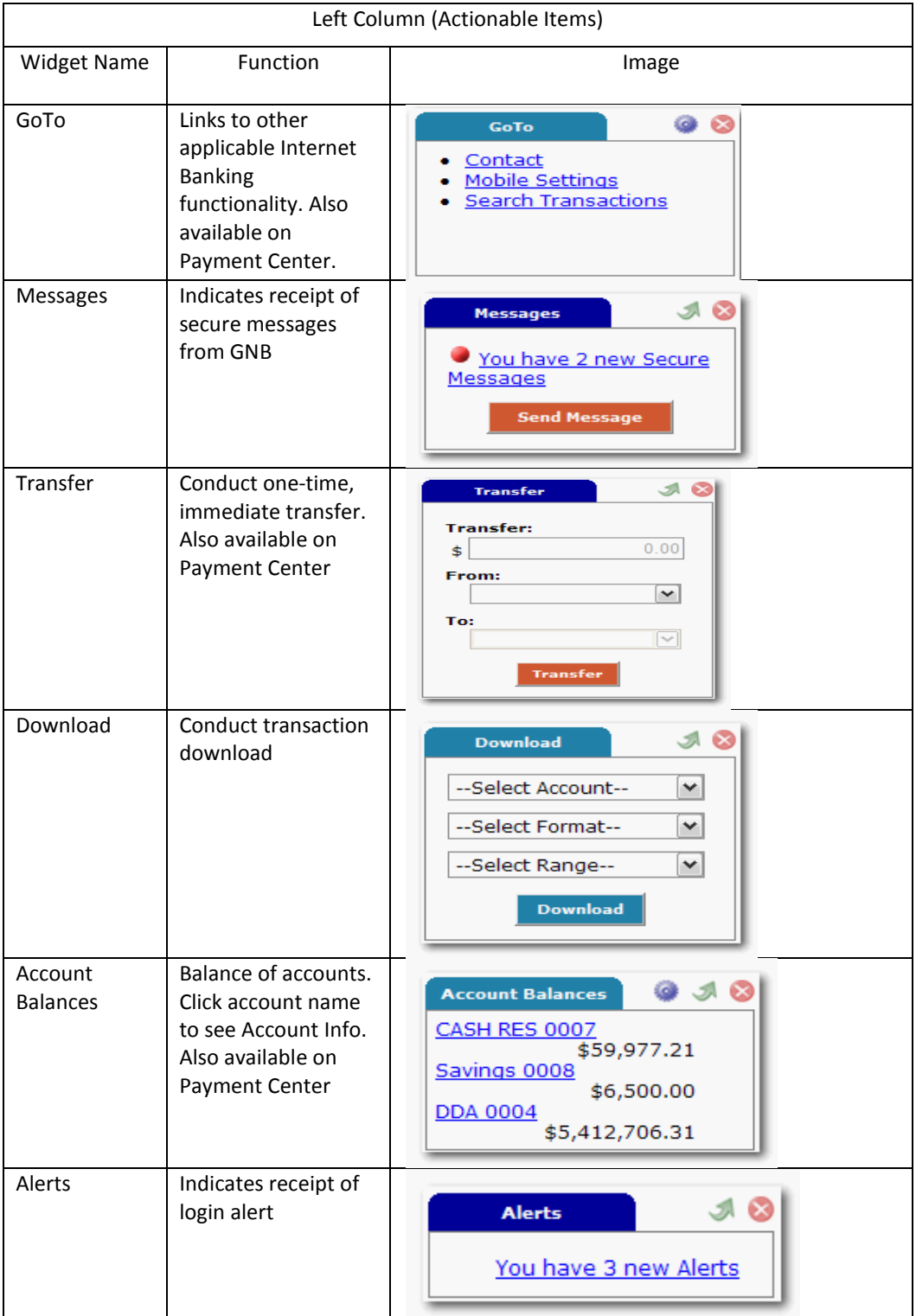

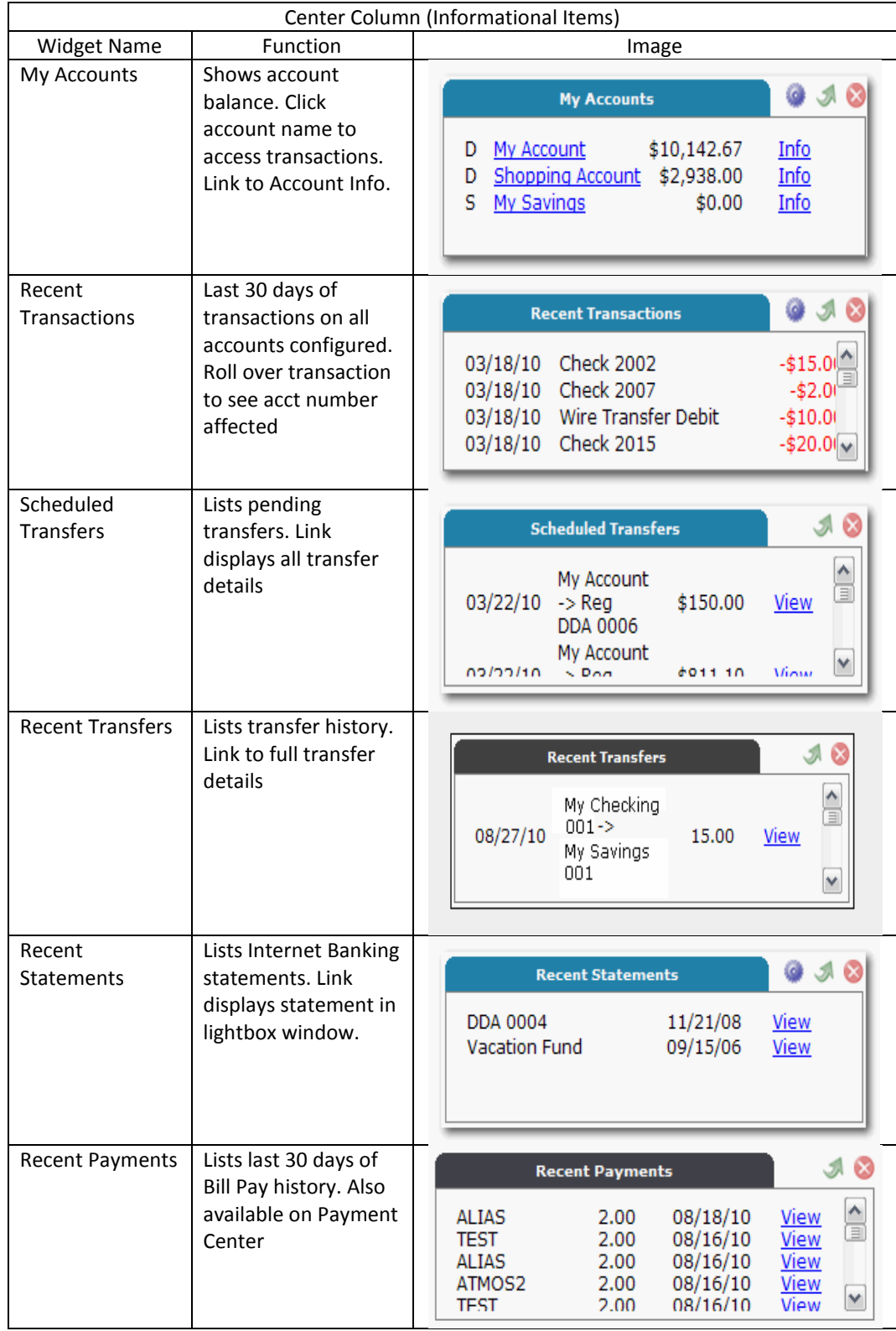

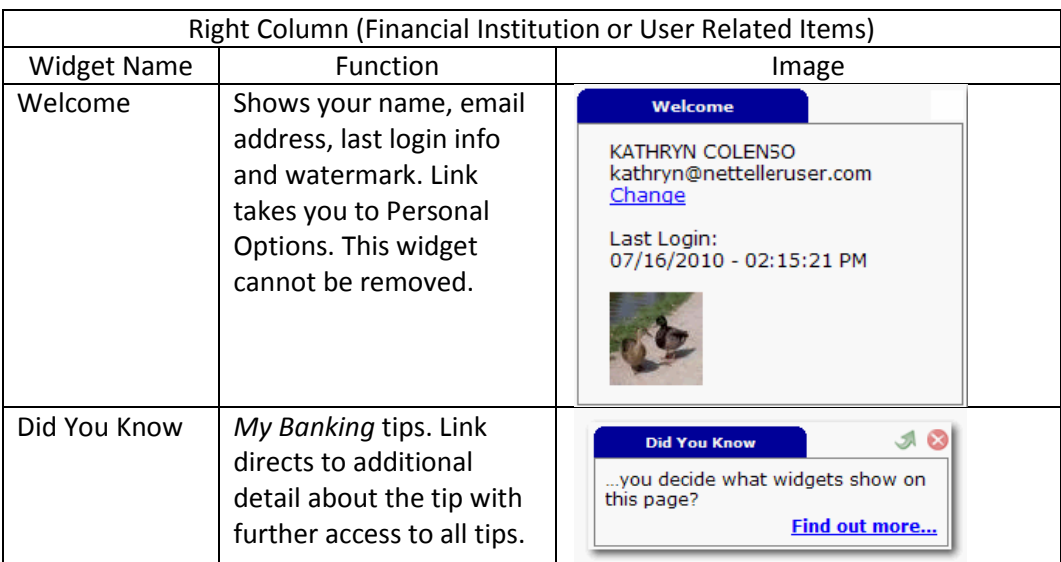

*Keep scrolling for more…..*

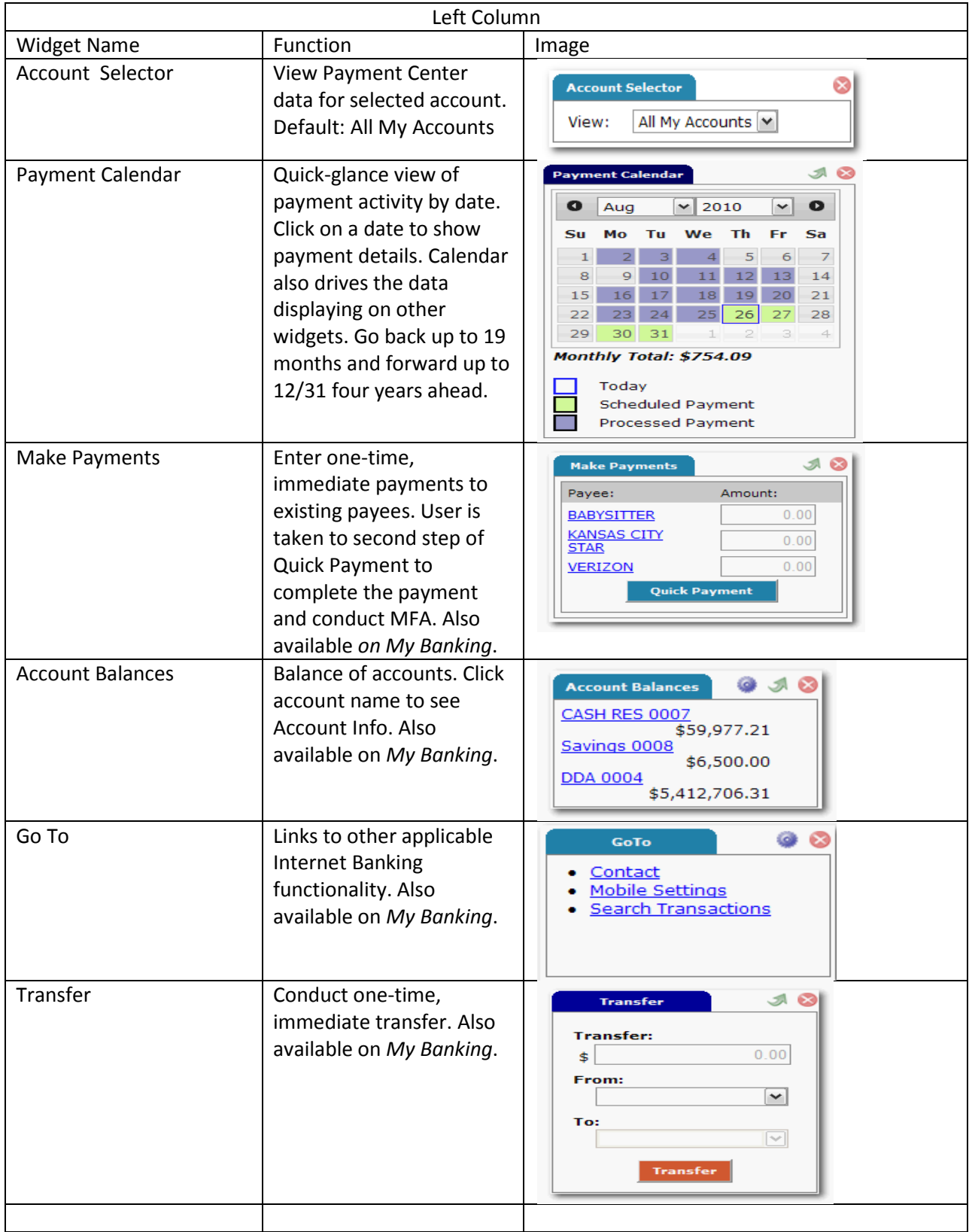

# *Payment Center Widgets*

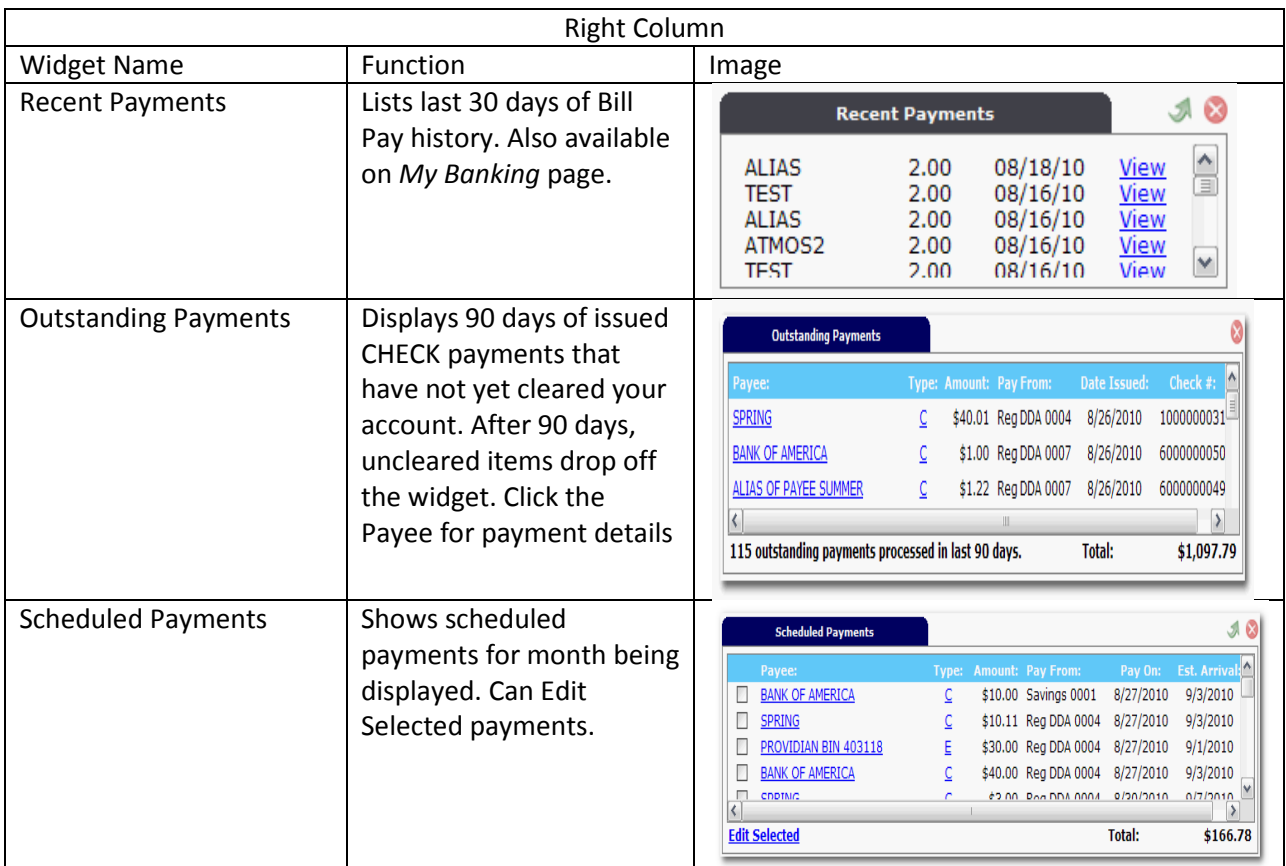

*Keep scrolling for more…*

### **Cash Management Widgets**

Note: For Cash Management Customers

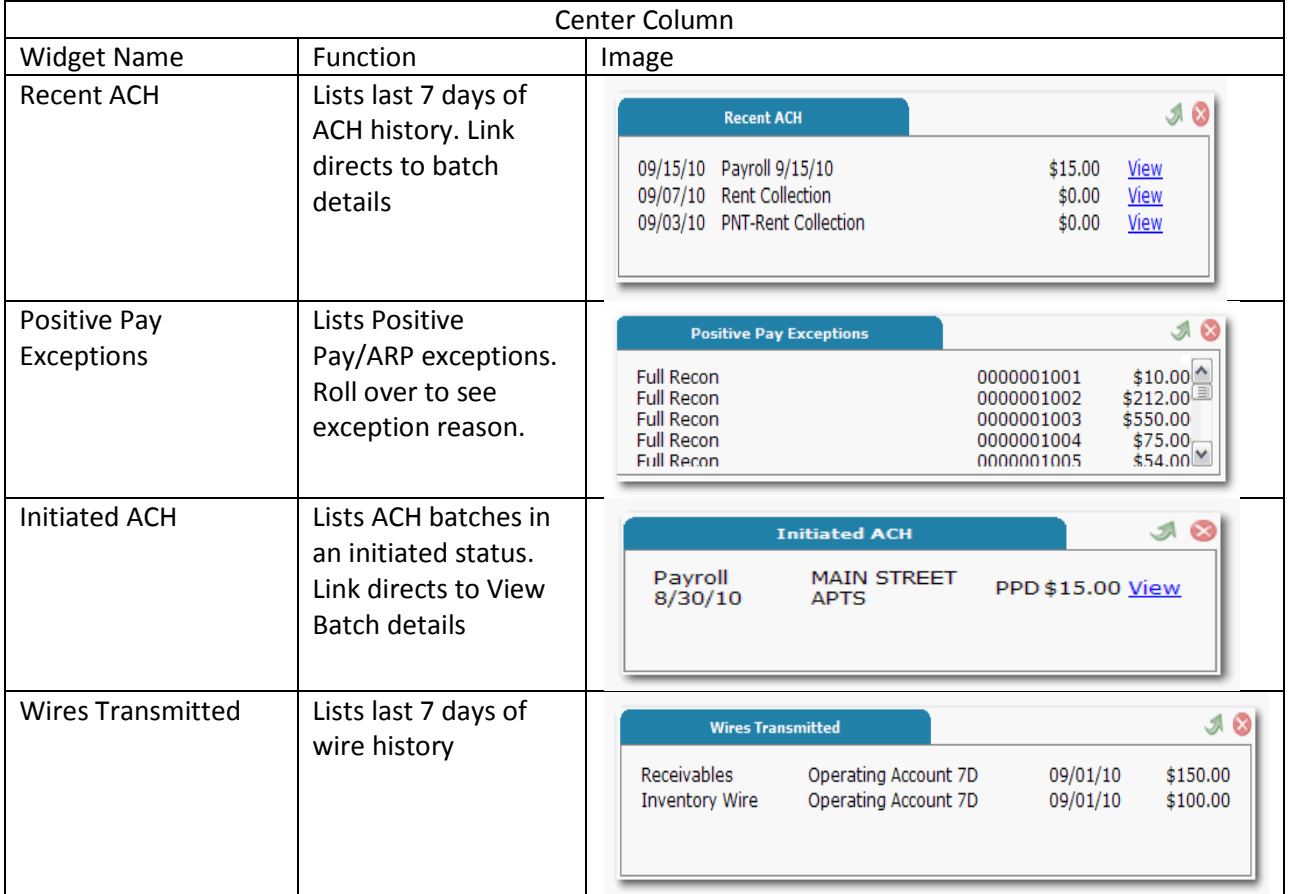